## VIEW ULEARN SURVEY RESULTS

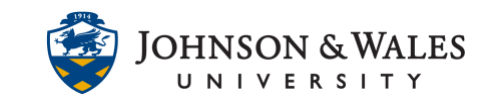

When you've created and deployed a survey in your course, you can view the survey results in the grade center. A green check mark will appear in a student's cell once they have completed the survey.

## **Instructions**

- 1. On the left menu, click on **Grade Center** and then **Full Grade Center**.
- 2. Locate the survey column you wish you access results for. You will see green checkmarks next to students who completed the survey. If a student did not complete the survey, you will see a double dash in their column.

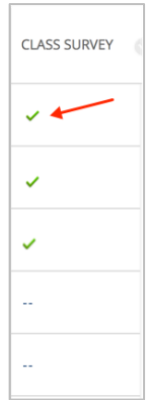

3. To access the results, click the down arrow next to the title of the survey column name. If you wish to view the results on one page, click **Attempts Statistics**. To download the results click on **Download Results**.

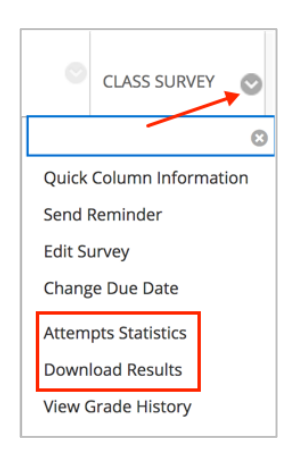

4. When downloading results, choose options as desired. When ready, select **Click to download results**.

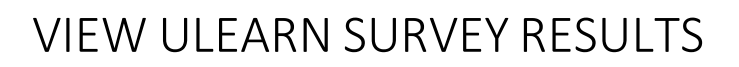

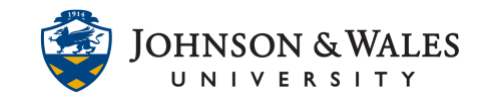

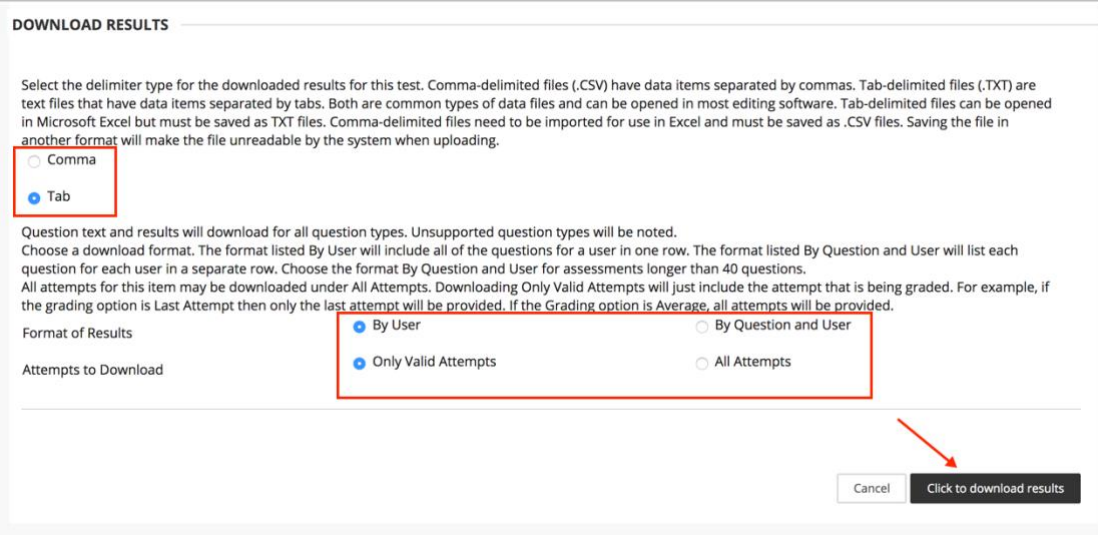

5. The survey will download as a .CSV file to your Downloads folder or your computer may prompt you to open it Excel.

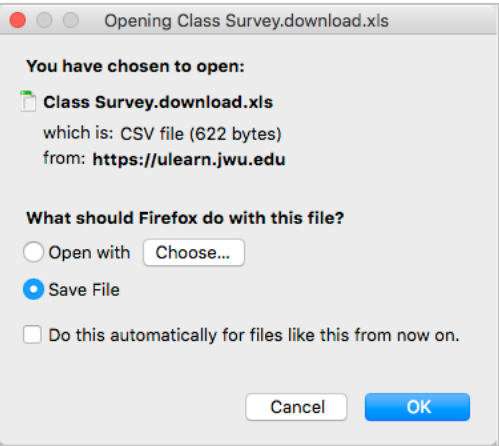

## **Instructional Design & Technology**